# SDK Web-интерфейса модуля Jerome

Руководство пользователя

Версия 5.00

18 Мая 2015

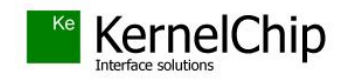

#### История документа:

Данный документ соответствует версии SDK v.4 и выше, если иное не оговорено отдельно.

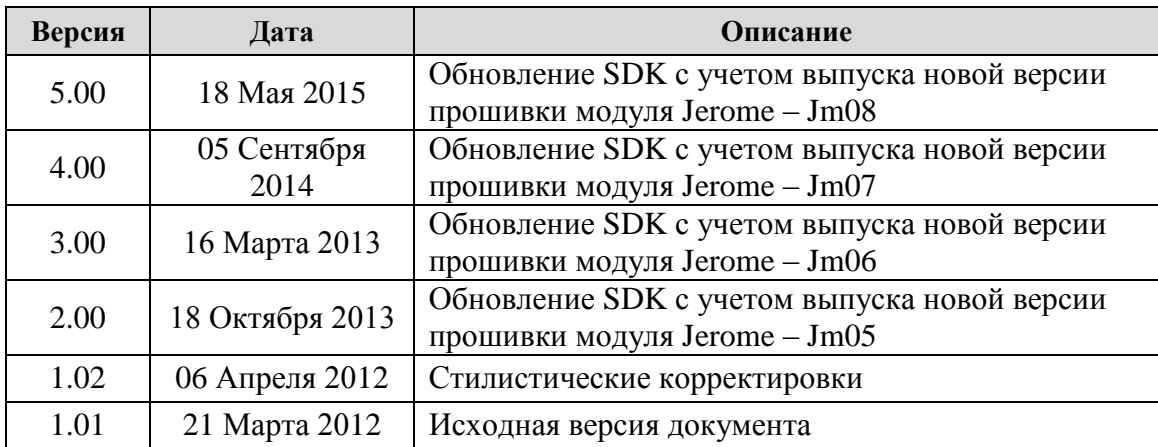

## Содержание

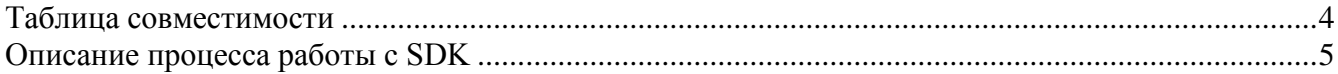

### <span id="page-3-0"></span>Таблица совместимости

Таблица ниже показывает совместимость той или иной версии SDK Web-интерфейса модуля Jerome с различными версиями внутреннего программного обеспечения модуля (прошивка).

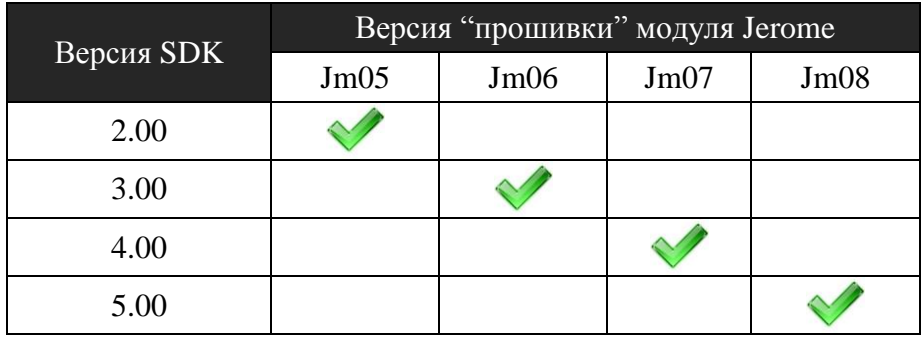

Условные обозначения:

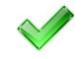

- рекомендуемая (совместимая) комбинация

Если ваш модуль оснащен устаревшей версией "прошивки", не указанной в таблице выше, рекомендуется обновить прошивку модуля по последней версии. Пакет обновления и инструкции по установке можно найти на странице модуля:

http://kernelchip.ru/Jerome.php

Пакет SDK протестирован на корректную работу под OC Windows XP / 7. При работе под Windows 7 требуется запуск приложения с правами Администратора.

## <span id="page-4-0"></span>Описание процесса работы с SDK

Процесс редактирования / изменения Web интерфейса модуля представляет собой следующий набор операций:

- Модификация исходного кода штатного Web-интерфейса модуля, поставляемого в качестве примера в составе SDK. Модификация подразумевает редактирование кода исходных страниц на языках HTML и JavaScript, добавление / удаление HTML страниц, графических изображений и других компонентов
- Компиляция (сборка) обновленного интерфейса в виле файла в специальном формате
- Загрузка полученного файла (образа) интерфейса в энергонезависимую память модуля через браузер по сети

Для того чтобы модернизировать Web-интерфейс модуля Jerome необходимо скачать последнюю версию пакета SDK и возможно, обновить "прошивку" модуля по последней версии, если текущая прошивка не совместима с используемой версией SDK.

Пакет SDK содержит в своем составе следующие компоненты:

- $\blacksquare$ программа-компилятор интерфейса (WiBuilder.exe)
- командный файл для запуска процесса компиляции (JEROME RUN.bat)  $\blacksquare$
- $\blacksquare$ рабочая директория с примером Web-интерфейса. Именно от этого примера, представляющим собой полную копию штатного интерфейса, и следует отталкиваться при создании своего собственного интерфейса. Для модуля Jerome директория называется /Jerome Web.
- ряд вспомогательных и сервисных компонентов

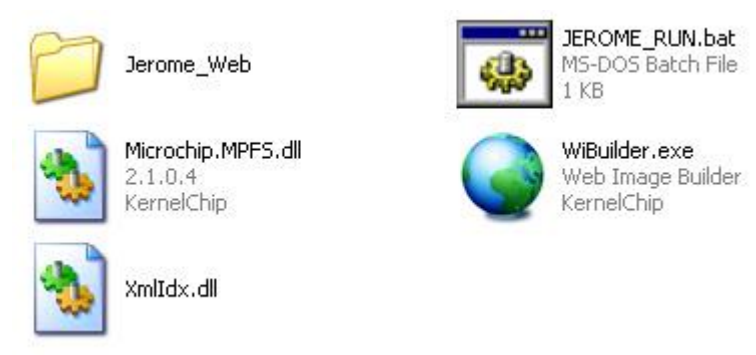

Рис. 1. Состав пакета SDK для модуля Laurent

Рассмотрим на примере как произвести редактирование, сборку и загрузку Web-интерфейса для модуля Jerome.

Как уже было упомянуто выше, все файлы для Web страниц модуля Jerome находятся в директории Jerome Web. Те страницы, которые находятся в директории /Jerome Web/protect будут требовать ввода пароля от пользователя при попытке доступа к этим странницам. В противном случае, т.е. файлы расположены в корне директории, пароль доступа не запрашивается. После завершения редактирования кода страниц, добавления / удаления новых страниц или графических элементов, необходимо скомпилировать результирующий файл (образ) интерфейса, который будет загружаться в память модуля.

Для этого необходимо запустить файл JEROME\_RUN.bat.

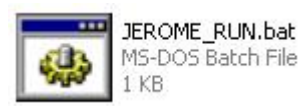

Сборка интерфейса занимает считанные секунды. В результате должно появится следующее информационное сообщение, сигнализирующее об успешности сборки Web-интерфейса.

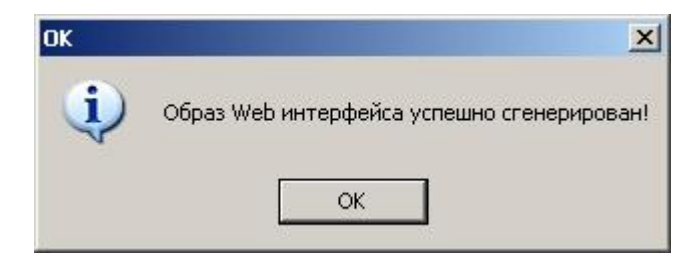

В итоге в корневой директории пакета должен появится скомпилированный образ интерфейса с именем Jerome WI.bin

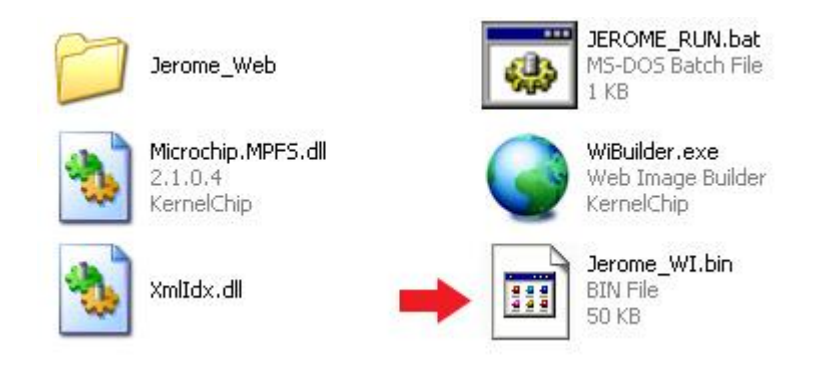

Следует обратить внимание на тот факт, что размер памяти модуля лимитирован и в результате размер образа Web-интерфейса ограничен величиной в 60 КБ. Если в процессе компиляции вы получили сообщение подобного вида:

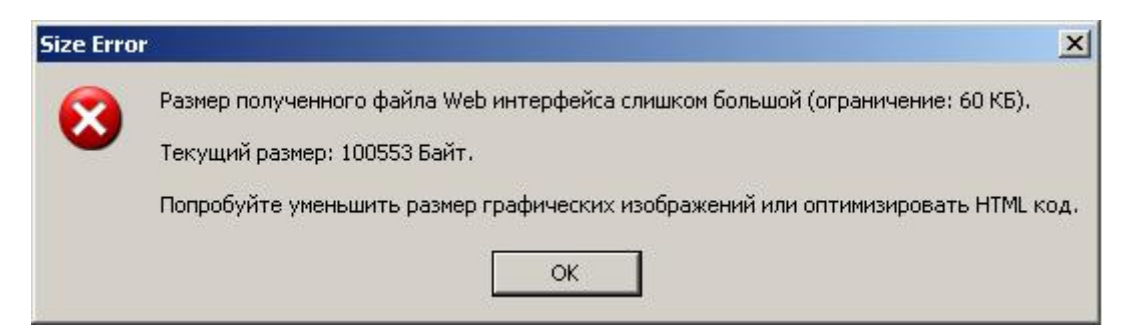

Рис. 2. Сообщение компилятора о превышении допустимого размера Web-интерфейса

То это означает, что следует принять меры по уменьшению суммарного размера компонентов интерфейса. Особое внимание следует обратить на графические изображения. Образ интерфейса с превышением разрешенного размера настоятельно не рекомендуется к загрузке в память модуля.

После того как образ был успешно скомпилирован, его следует загрузить в память модуля. Для загрузки нового образа, следует использовать специальный загрузочный Web интерфейс, всегда доступный по умолчанию по адресу: http://192.168.0.101/web\_update Если вы изменяли IP адрес модуля, то загрузочный Web-интерфейс будет доступен по адресу:

http://Текущий IP адрес модуля/web update

Внешний вид загрузочного Web-интерфейса показан на рисунке ниже:

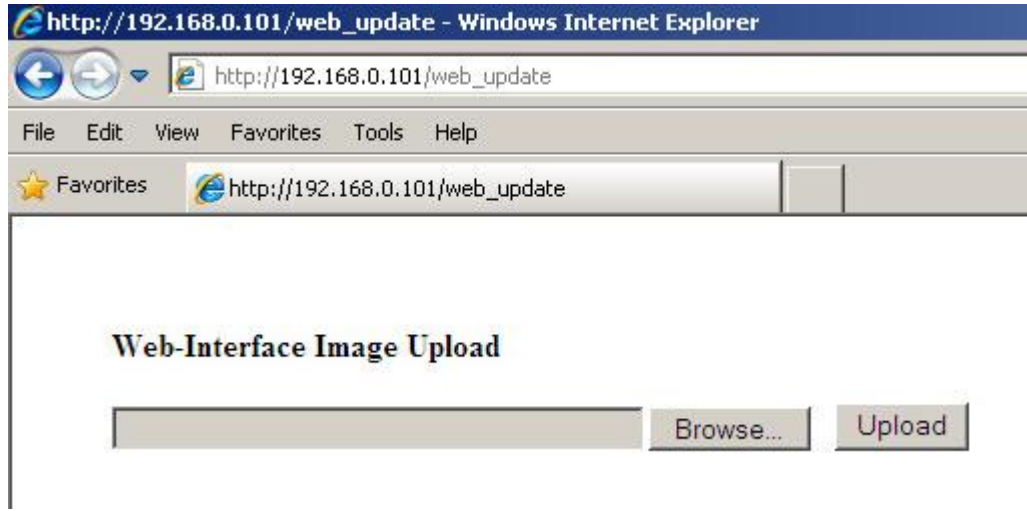

Рис. 3. Загрузочный интерфейс модуля

Нажмите кнопку "Browse" и выберите только что скомпилированный файл Web-интерфейса (файл Jerome\_WI.bin). Далее следует нажать кнопку "Upload". Процесс загрузки займет от 20 до 50-60 секунд в зависимости от размера файла. По факту завершения процедуры загрузки должно появиться следующее сообщение:

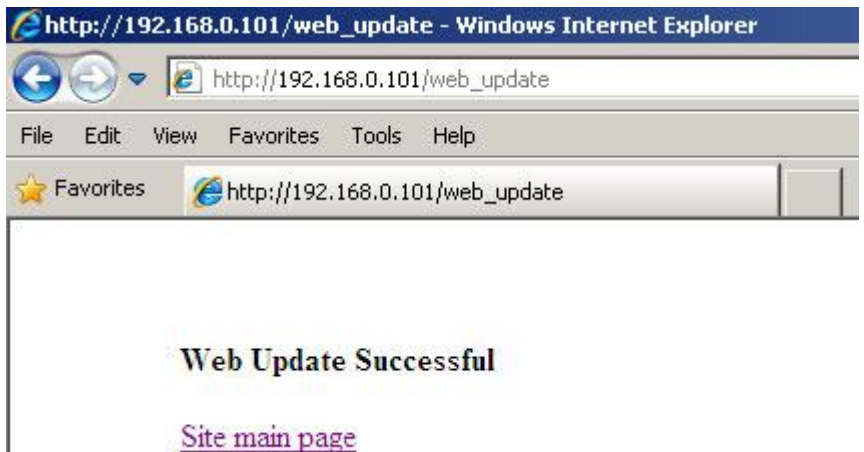

Рис. 4. Завершение процесса загрузки нового Web-интерфейса

Теперь модуль будет использовать новый Web-интерфейс, только что загруженный в его память. Следует обратить внимание на то, что возможно потребуется нажать кнопку обновления страницы в браузере или даже перезапустить браузер, чтобы изменения вступили в силу.

\_\_\_\_\_\_\_\_\_\_\_\_\_\_\_\_\_\_\_\_\_\_\_\_\_\_\_\_\_\_\_\_\_\_\_\_\_\_\_\_\_\_\_\_\_\_\_\_\_\_\_\_\_\_\_\_\_\_\_\_\_\_\_\_\_\_\_\_\_\_\_\_\_\_\_\_\_\_\_\_\_\_\_

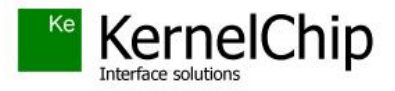

 *© 2015 KERNELCHIP* Компоненты и модули для управления, мониторинга и автоматизации

Россия, Москва [http://www.kernelchip.ru](http://www.kernelchip.ru/)